# **illing drkserver**

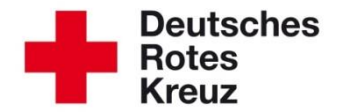

**6 Adressen: Sonstige Bildungseinrichtungen pflegen** 2017 14. Juli

In diesem Tipp sehen Sie anhand vieler Beispiele, wie Sie die sonstigen Bildungseinrichtungen im Adressbuch strukturiert eintragen und wann Anpassungen sinnvoll sind. Der Tipp klärt darüber hinaus, wie Sie Ansprechpartner und Gesprächsnotizen hinzufügen und wie Sie ganz gezielt nach Adressen und Ansprechpartnern suchen.

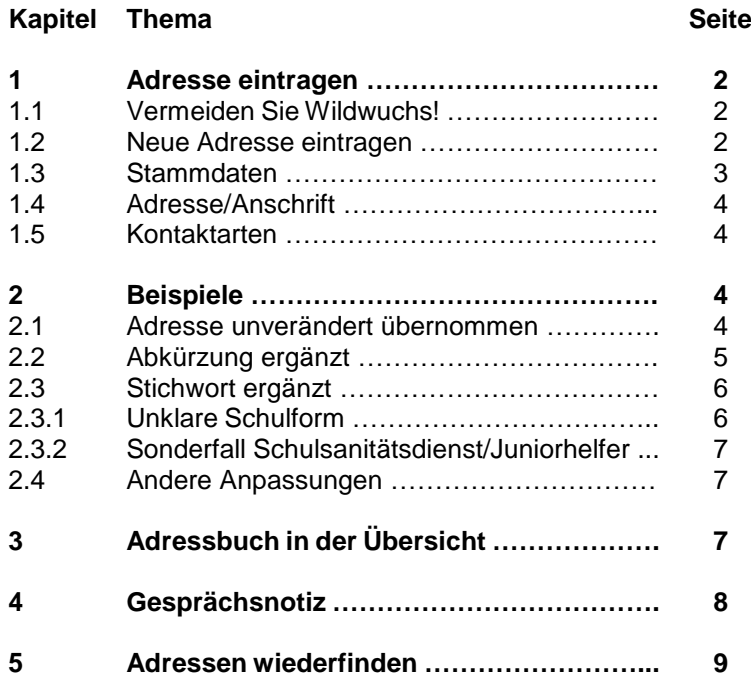

### **1 Adresse eintragen**

#### **1.1 Vermeiden Sie Wildwuchs!**

Das Kompetenzzentrum drk**server** empfiehlt dringend, dass Adressen immer diejenige Gliederung einträgt, in der sich die Adresse befindet. Ansonsten werden ähnliche oder identische Adressen mehrfach angelegt und stiften Verwirrung. Helfen Sie durch diese Regelung, Wildwuchs zu vermeiden!

Sollten Sie in Ihrer Gliederung eine andere Regelung treffen, setzen Sie sich unbedingt mit den jeweiligen Ansprechpartnern vor Ort in Verbindung.

Beispiel: Für die Gemeinde Wollbach (LV Badisches Rotes Kreuz) ist die Volkshochschule Bad Neustadt und Rhön-Saale e.V. zuständig. Hier ist eine Absprache mit dem Administrator des KV Lörrach sinnvoll, damit der identische Wert nicht mehrfach im drk**server** auftaucht.

Die Adresse befindet sich in einem Landesverband, der den drk**server** nicht verwendet? Prüfen Sie dann über die Schnellsuche im Seitenkopf, ob es die Adresse schon gibt. Wenn nicht, tragen Sie sie ein. Beachten Sie dabei die Vorschläge in den folgenden Kapiteln.

Achtung: DRK-Einrichtungen wie Kitas oder Landesschulen sind natürlich keine sonstigen Bildungseinrichtungen. Diese tragen Sie unter DRK-Adressen > Bildungseinrichtungen ein.

#### **1.2 Neue Adresse eintragen**

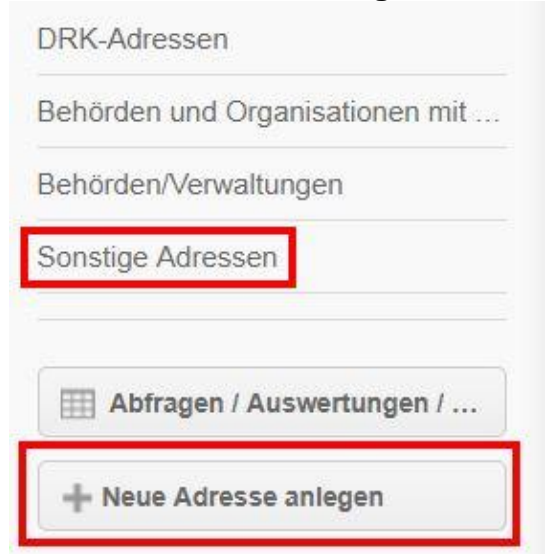

Dann erscheint die Maske, in die Sie eine neue Adresse eintragen.

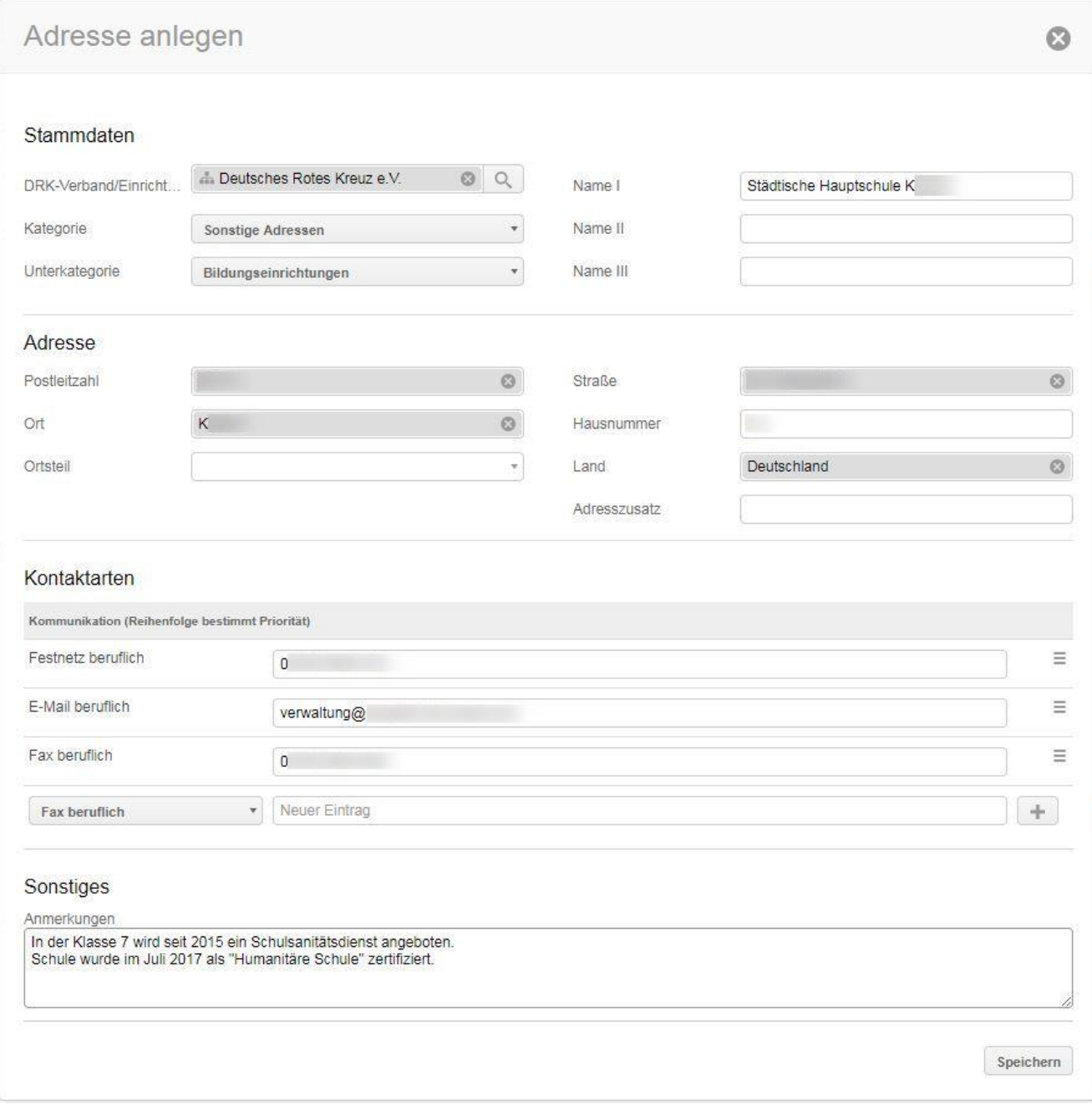

# **1.3 Stammdaten**

**DRK-Verband/Einrichtung**: Machen Sie das Adressmodul zu einem Adressmodul für alle. Das geht ganz einfach, indem Sie statt Ihrer Gliederung "**Deutsches Rotes Kreuz e.V.**" auswählen, wenn möglich.

**Unterkategorie:** Wählen Sie hier "Bildungseinrichtungen" aus. Die Kategorie ist bereits auf "Sonstige" voreingestellt.

Die drei Freifelder ("Name 1", "Name 2", "Name 3") entsprechen den oberen drei Zeilen **im Briefkopf** eines Einzel- oder Serienbriefes.

Fragen Sie sich also immer: Stellen meine Einträge sicher, dass ein Brief mit diesen Informationen seinen Empfänger auch erreicht?

Alle drei Felder benötigen Sie nur in Einzelfällen, wie Sie gleich sehen werden.

Empfehlungen:

- Tragen Sie **immer die offizielle Benennung** ein. Diese finden Sie in aller Regel im Impressum auf den Homepages der Einrichtungen oder im Telefonbuch.
- Bei gängigen Abkürzungen oder Bezeichnungen sollten Sie diese hinter der offiziellen Benennung in Klammern ergänzen. So stellen Sie sicher, dass die Einrichtung auch dann gefunden wird, wenn ein anderer Anwender danach sucht (siehe Kapitel 2.2 und 2.3).

#### **1.4 Adresse/Anschrift**

Wenn Sie zuerst die Postleitzahl eingeben und dann Enter drücken oder einen Mausklick außerhalb des Feldes machen, ermittelt der drk**server** Ort und Land. Geben Sie danach einen Teil der Straße ein, filtert der drk**server** automatisch auf den zuvor ermittelten Ort.

#### **1.5 Kontaktarten**

Wählen Sie die Kontaktart (Telefon, Mail, Fax usw.), tragen Sie die Daten ein und fügen Sie sie mit  $\pm$  hinzu.

Verfahren Sie bei weiteren Einträgen genauso.

Mit  $\equiv$  können Sie die Reihenfolge verschieben. Klicken Sie dazu auf  $\equiv$ , halten Sie die rechte Maustaste gedrückt und verschieben Sie den Eintrag. Lassen Sie dann die rechte Maustaste los.

Bestätigen Sie anschließend mit <sup>Speichern</sup>

# **2 Beispiele**

Nachfolgend sehen Sie Einträge verschiedener Bildungseinrichtungen zur Orientierung.

#### **2.1 Unverändert übernommen**

Stammdaten

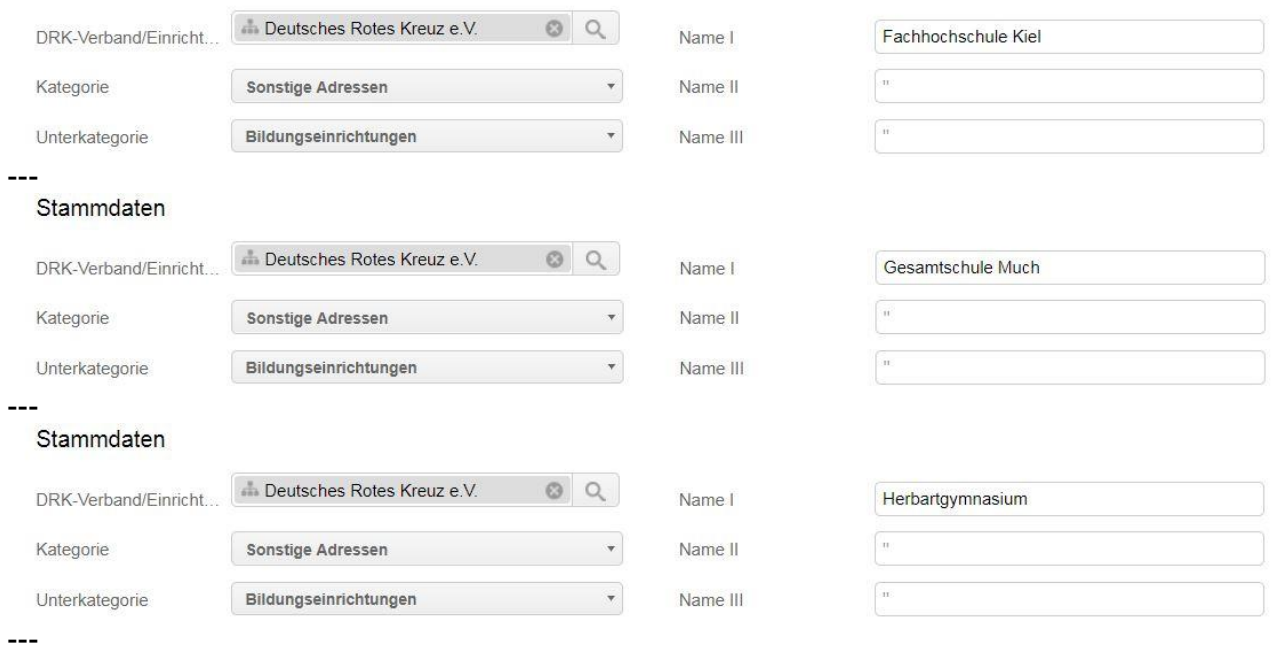

#### Stammdaten

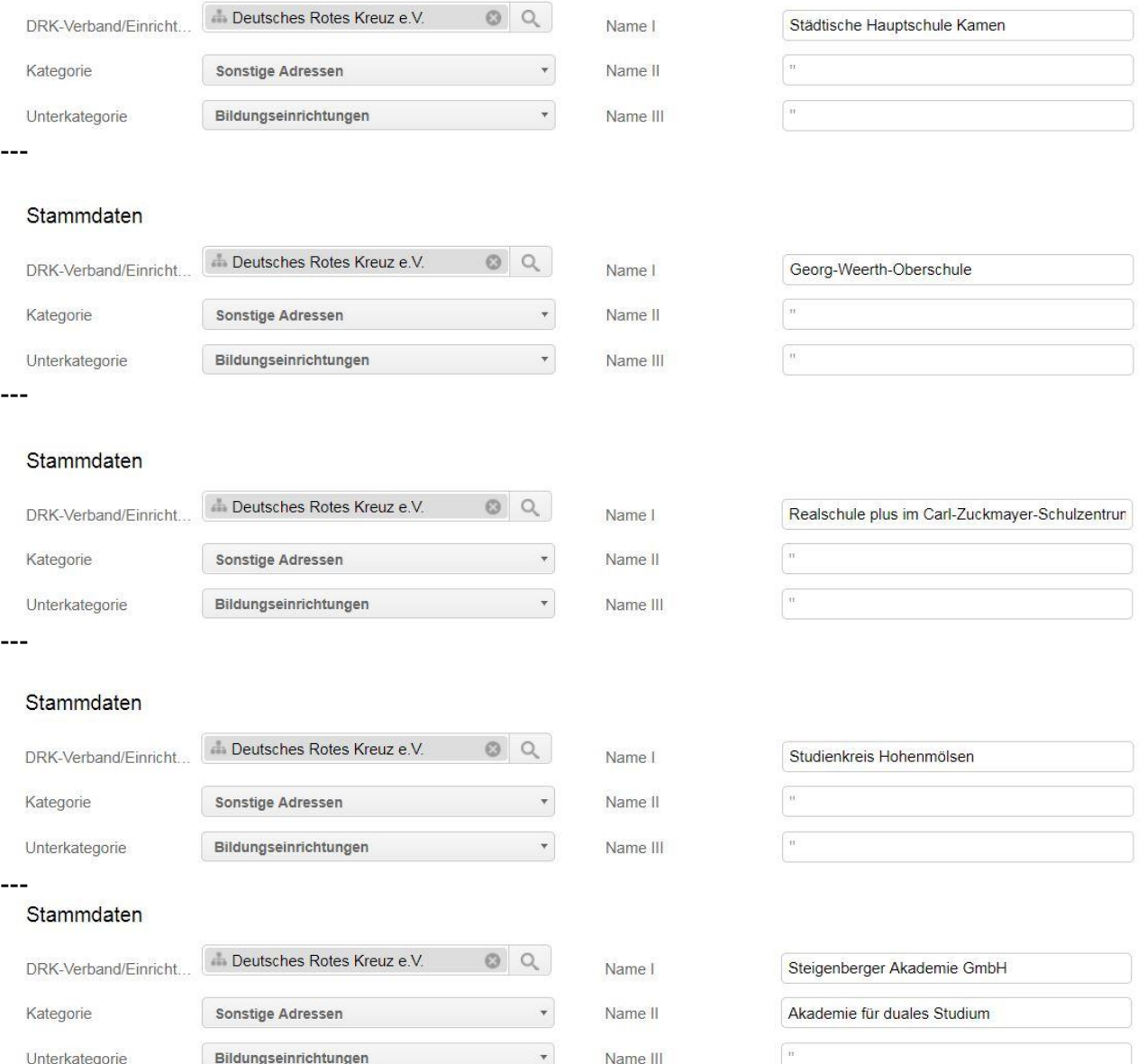

*Hier bietet es sich an, die offizielle Bezeichnung aufzuteilen in "Name"/"Typ".* 

# **2.2 Abkürzung ergänzt**

In folgenden Fällen wurden gebräuchliche Abkürzungen ergänzt. Das erleichtert Suchen und Abfragen. Mancher sucht zuerst nach "VHS", mancher nach "Volkshochschule".<br>Stammdaten

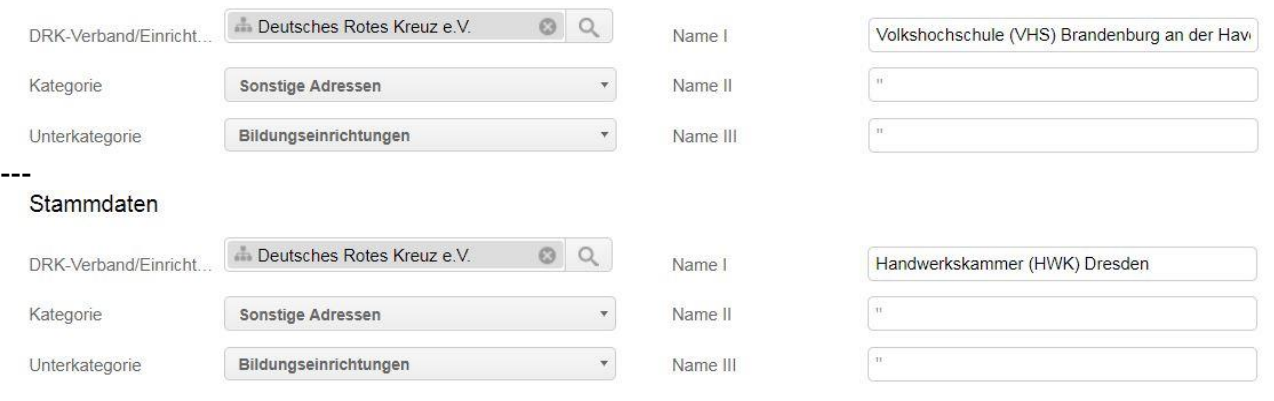

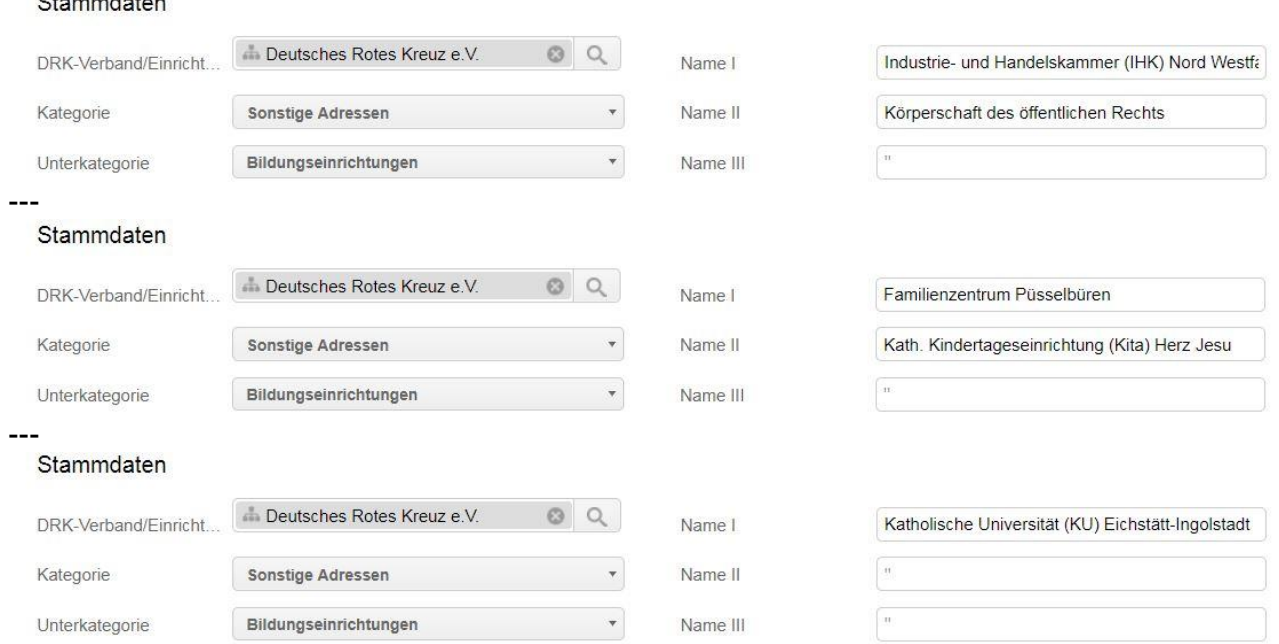

# **2.3 Stichwort ergänzt**

---

Folgende Einträge wurden um je ein Stichwort ergänzt. Den späteren Briefkopf beeinträchtigt das nicht. Vorteil wie in Kapitel 2.2: Bei Abfragen lassen sich entsprechende Bildungseinrichtungen besser (oder überhaupt) wiederfinden (siehe auch Kapitel 5).

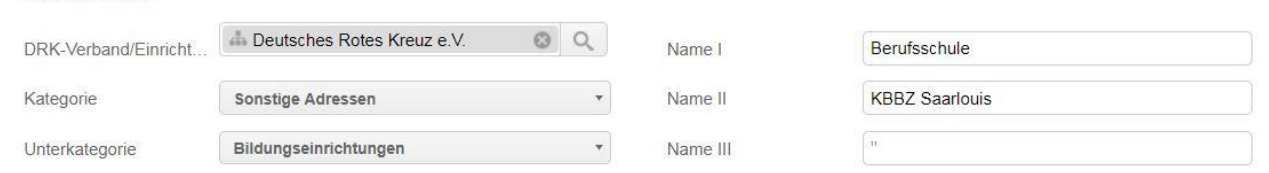

*"Berufsschule" ergänzt. Die offizielle Bezeichnung lautet: KBBZ Saarlouis.*

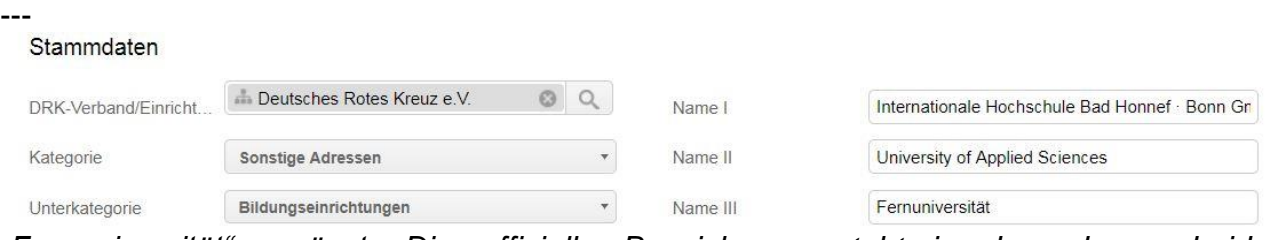

*"Fernuniversität" ergänzt. Die offizielle Bezeichnung steht in den oberen beiden Briefkopfzeilen.*

# **2.3.1 Unklare Schulform**

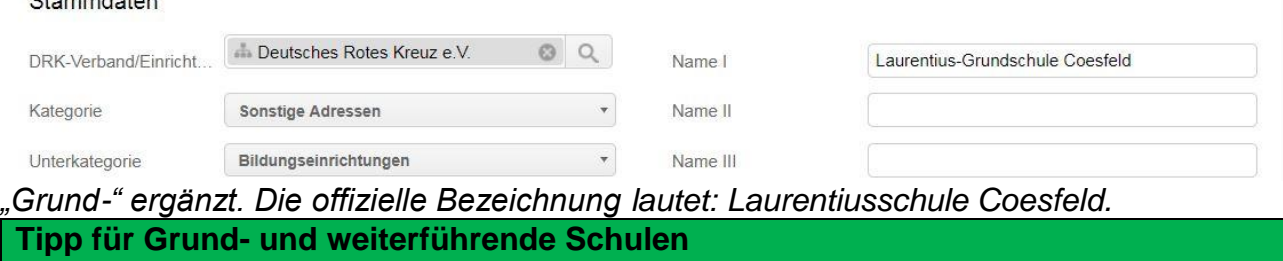

Passen Sie bei Grund- und weiterführenden Schulen die offizielle Bezeichnung an, wenn aus ihr die Schulform nicht hervorgeht. Tragen Sie also beispielsweise "Henry-Dunant-

Grundschule" ein statt "Henry-Dunant-Schule". Auch das erleichtert die Suche – und ermöglicht eine Auswertung nach Schulformen (siehe Kapitel 5).

# **2.3.2 Sonderfall Schulsanitätsdienst/Juniorhelfer**

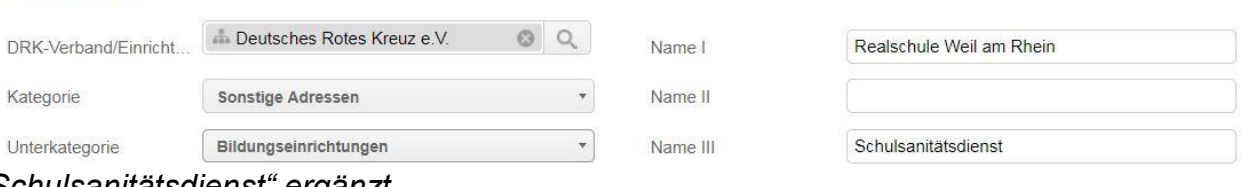

*"Schulsanitätsdienst" ergänzt.*

#### **Sonderfall Schulsanitätsdienst und Juniorhelfer**

Bei Schulen mit Schulsanitätsdienst oder dem Juniorhelfer-Programm empfiehlt das Kompetenzzentrum drk**server** wie oben, die Schulform klar zu benennen. Ergänzen Sie außerdem bei "Name 3" die Bezeichnung des Programms (keine Abkürzung). Somit lässt sich im Rahmen einer Abfrage schnell filtern, wie viele Schulen und Schultypen sich in Sachen SSD und Juniorhelfer engagieren (siehe Kapitel 5). Möchten Sie einen Serienbrief versenden, entfernen Sie einfach "Name 3" aus Ihrer Vorlage, damit die Bezeichnung des Programms im Briefkopf nicht angezeigt wird.

#### **2.4 Andere Anpassungen**

Manchmal sind offizielle Bezeichnungen sperrig. Orientieren Sie sich dann am Volksmund. Stammdaten

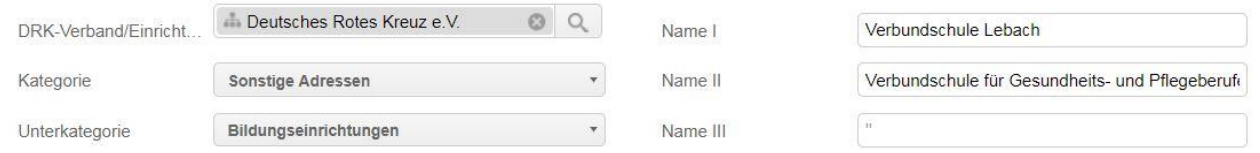

*Die offizielle Bezeichnung lautet: Verbundschule für Gesundheits- und Pflegeberufe der Marienhaus Kliniken GmbH (im Volksmund: Verbundschule Lebach)*

# **3 Adressbuch in der Übersicht**

---

Und so sieht das Adressbuch aus. Es wächst, wann immer Anwender auf Ebene des DRK einen neuen Eintrag für alle zur Verfügung stellen:

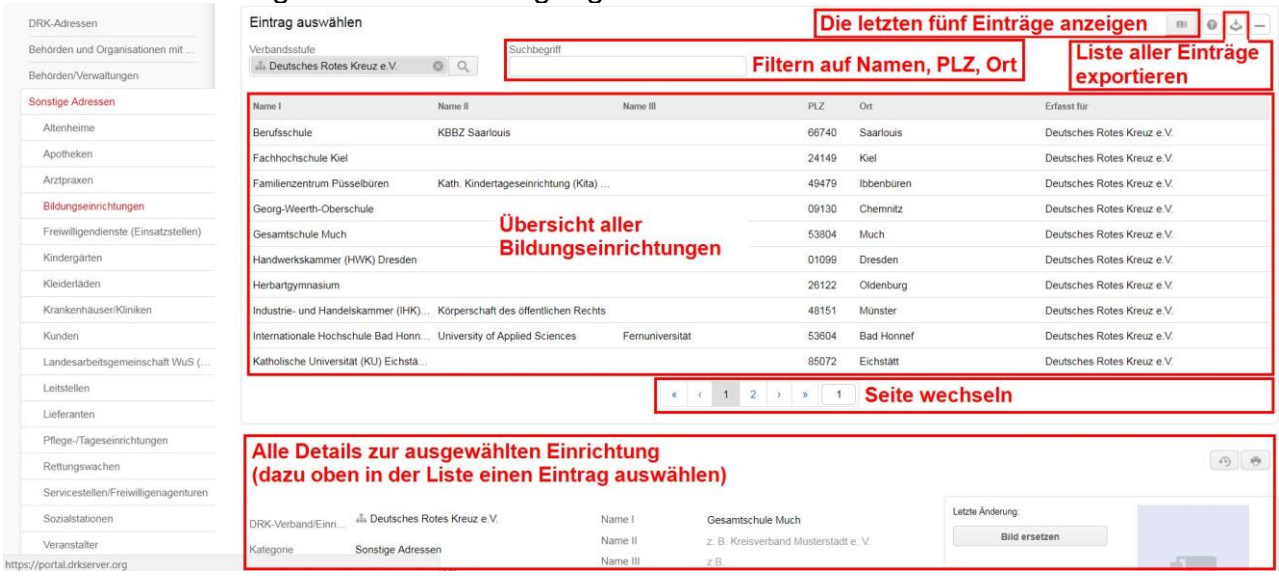

# **4 Gesprächsnotiz**

Die einzelnen Adressen können Sie mit weiteren Details ergänzen. Dazu gehört unter anderem die Gesprächsnotiz.

Ordnen Sie dazu zunächst einen oder mehrere Ansprechpartner der gewählten Adresse zu. Das sieht dann so aus:

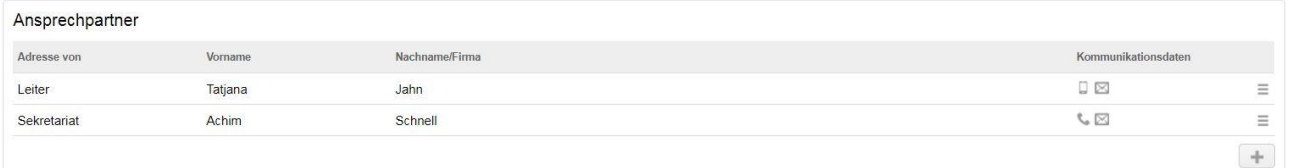

Extra-Vorteil: Sie können unter "Abfragen/Auswertungen" (siehe Kapitel 5) nach Vor- und Nachnamen dieser Ansprechpartner filtern.

Öffnen Sie danach in der Box "Kontakte" mit **+ folgendes Fenster für Ihre** Gesprächsnotiz:

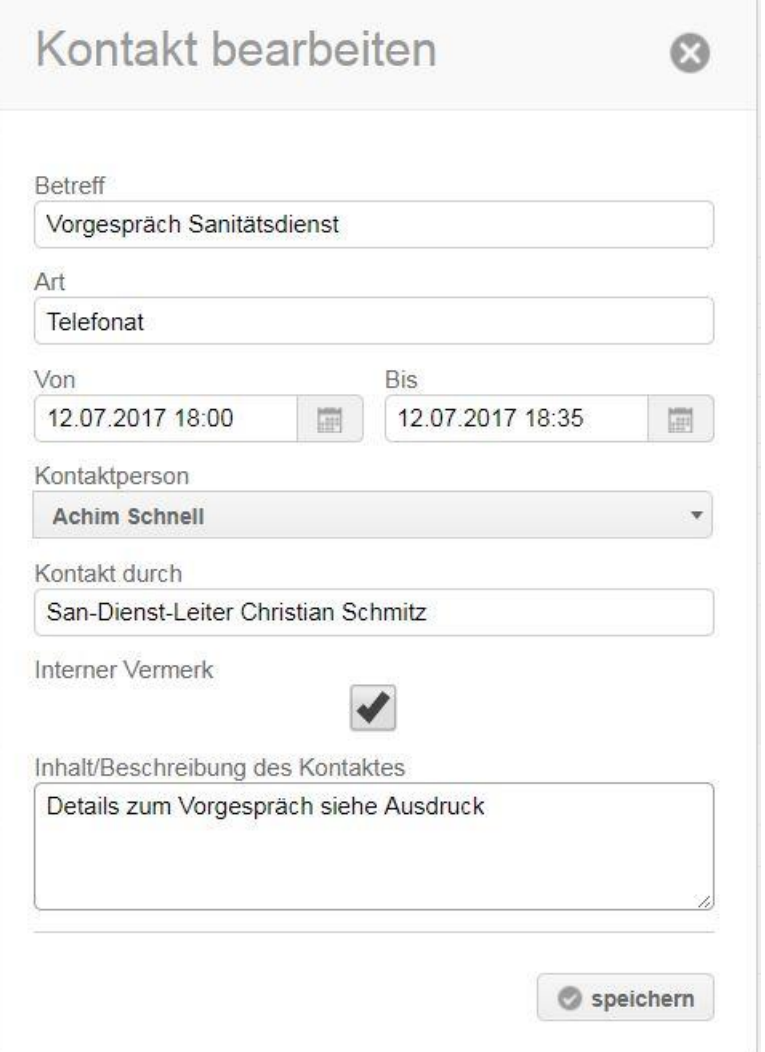

Das Inhalt-Feld ganz unten sieht zwar auf den ersten Blick sehr klein aus. Sie können aber beliebig viele Inhalte – natürlich einhergehend mit dem Datenschutz – dort unterbringen.

Beachten Sie, dass andere Anwender Zugriff auf diese Gesprächsnotiz haben, wenn Sie die Adresse für weitere Gliederungen freigeschaltet haben.

Kompetenzzentrum drk**server** Adressen pflegen Seite 8 von 9

# **5 Adressen wiederfinden**

Wenn die Adressen so gepflegt sind wie beschrieben, finden Sie sie ganz leicht wieder. Das geht entweder über die Schnellsuche…

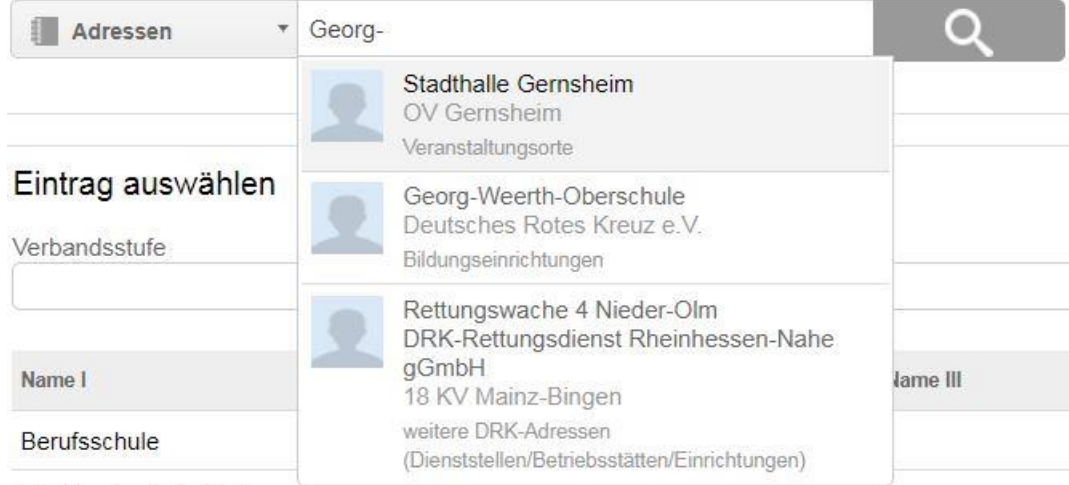

…oder wie gewohnt über Abfragen/Auswertungen (Haupt- und Unterkategorie auswählen nicht vergessen!)…

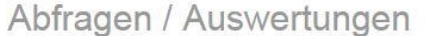

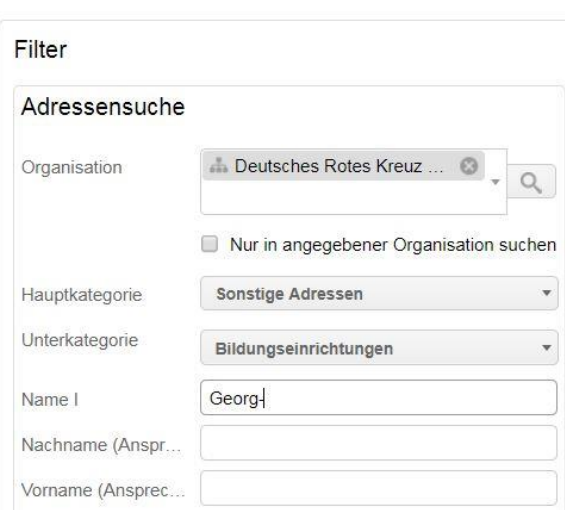

…oder in der Box "Eintrag auswählen" (siehe Kapitel 3: Adressbuch in der Übersicht) über das Feld "Suchbegriff"...

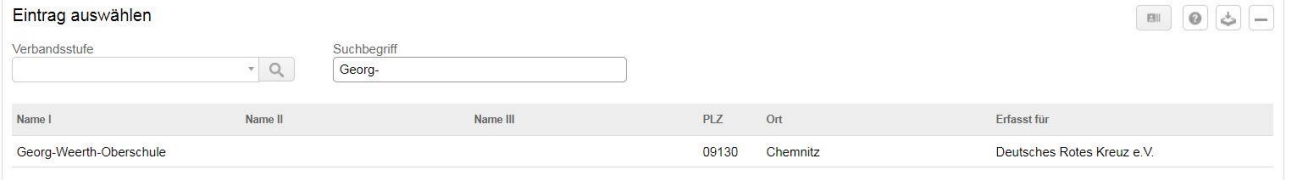

Hier können Sie auch die Stichwortsuche (zum Beispiel nach Schulformen oder dem Schulsanitätsdienst) gezielt einsetzen.

Sie haben weitere Fragen? Dann melden Sie sich im Kompetenzzentrum drk**server** unter 0251/97 39 600, [support@drkserver.org](mailto:support@drkserver.org) oder bei Ihrem zuständigen Administrator oder Sachbearbeiter.